# Reference Guide **EGMS 2.0** Application Submission

[Let's begin!](#page-1-0)

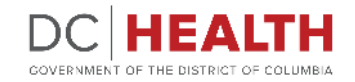

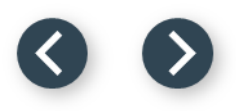

### <span id="page-1-0"></span>**Log into the portal**

**1** Log into the portal using your credentials.

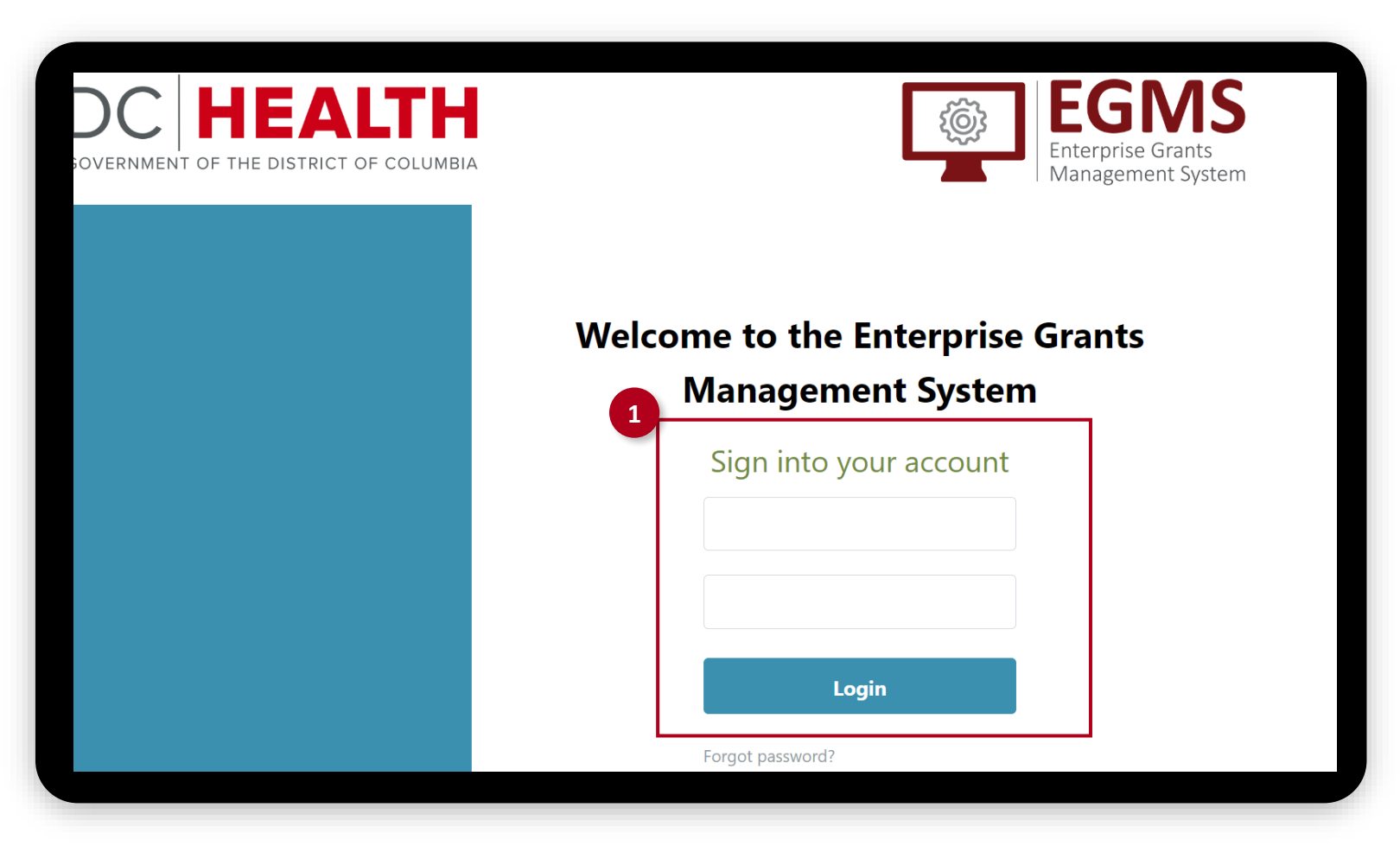

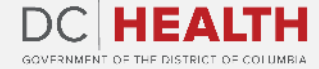

## **Click on the DC Health Funding Opportunities t[ab](#page-1-0)**

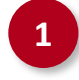

**1** Once you access the portal, click on the DC Health Funding Opportunities tab.

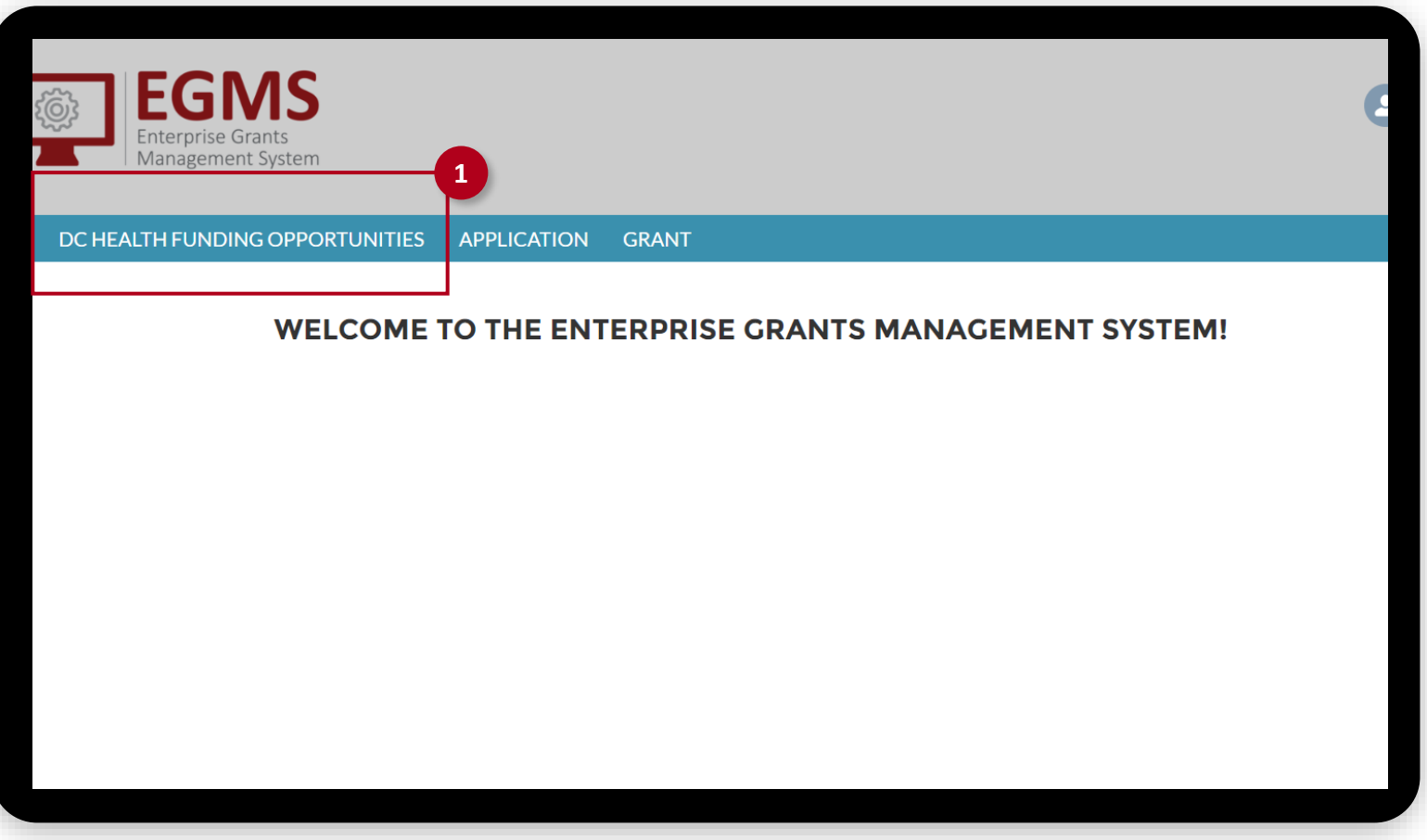

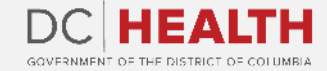

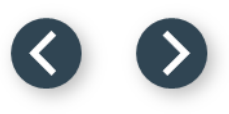

### **Apply for a Funding Opportunity**

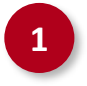

**1** To begin your application, click the Apply link.

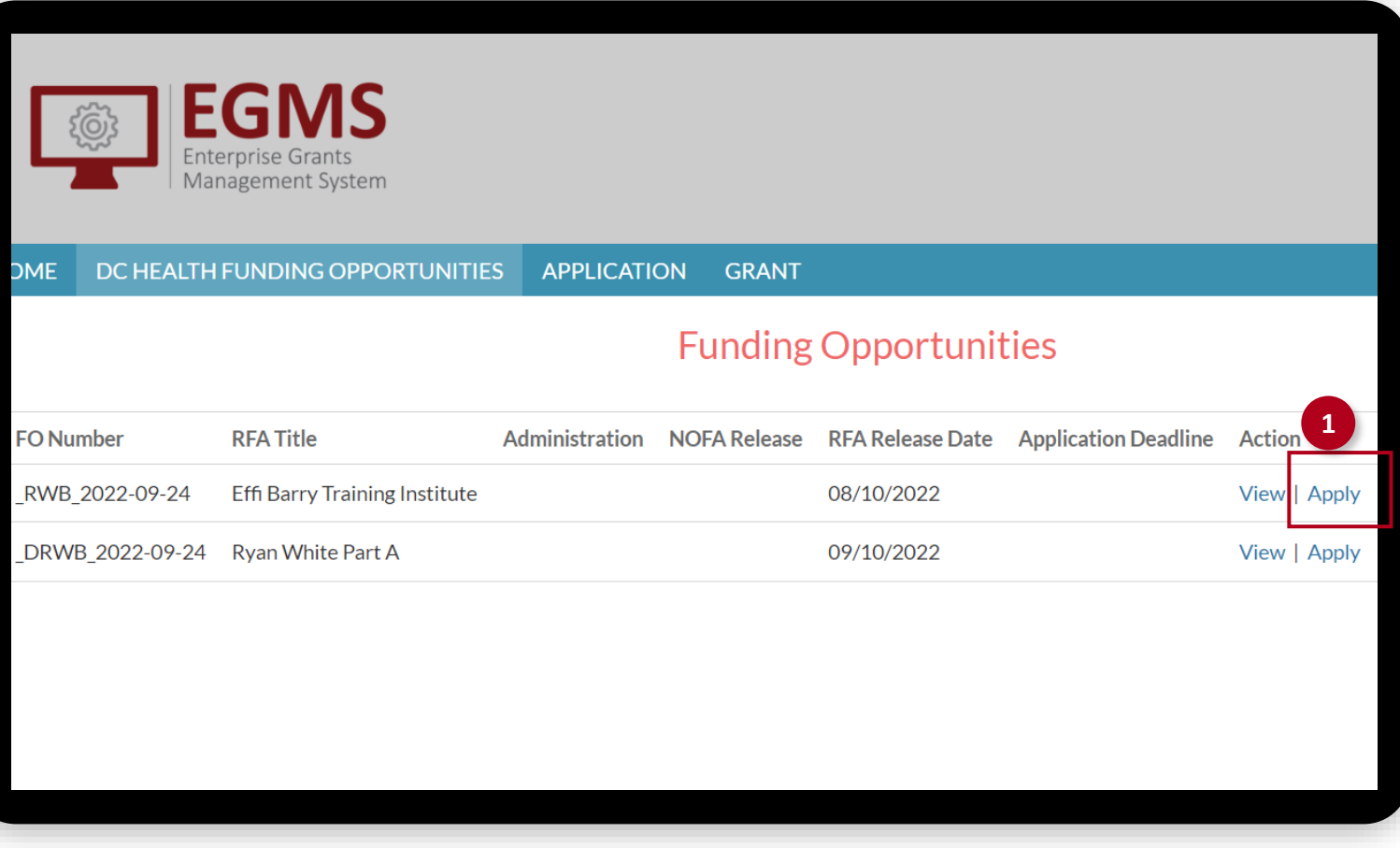

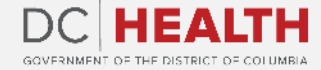

### **Funding Opportunity Detail tab**

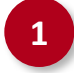

**1** Go to the Funding Opportunity Detail tab. These fields are pre-populated

and not editable. Click on the Next button to proceed.

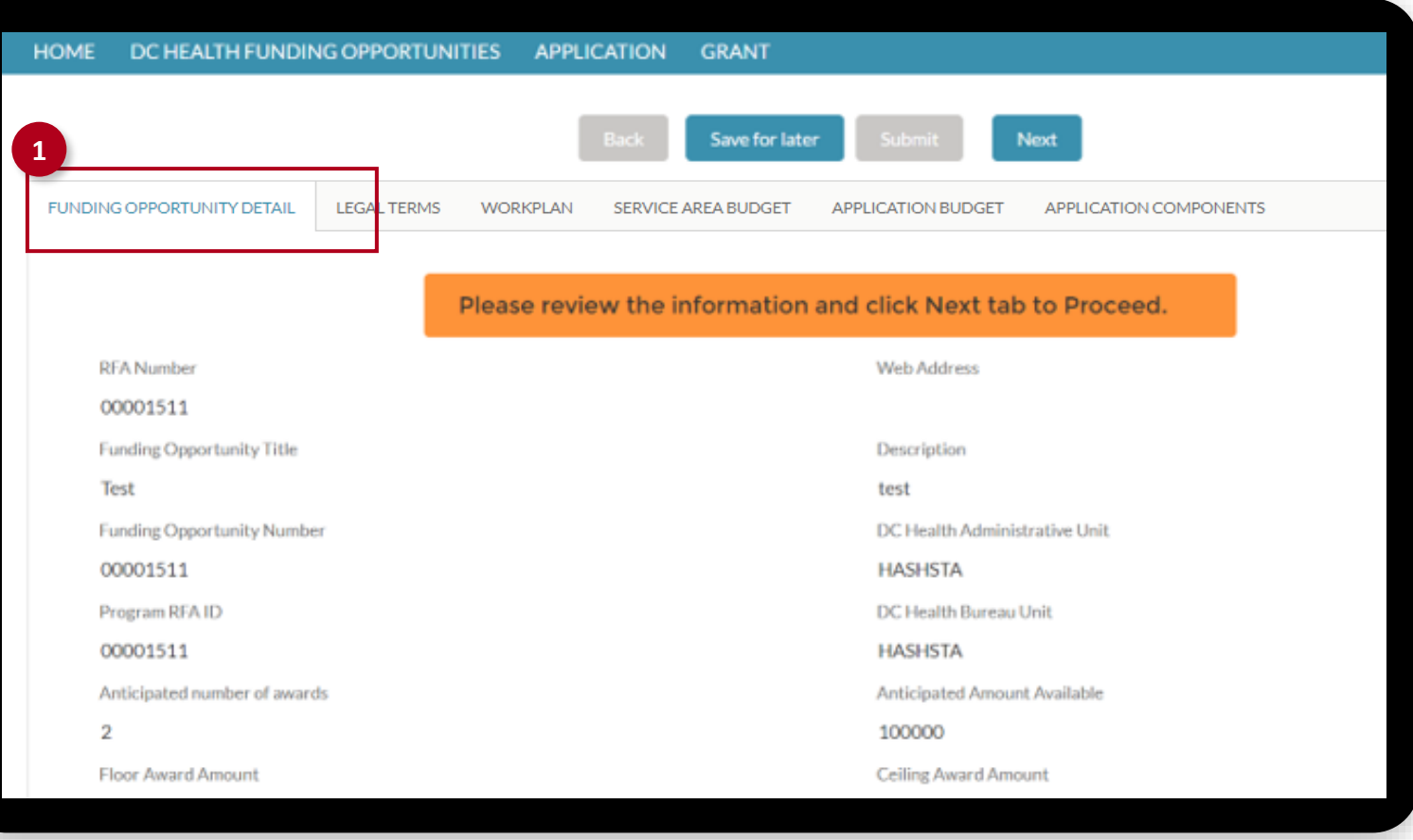

*The fields marked with \* are mandatory and must be filled out to continue.* 

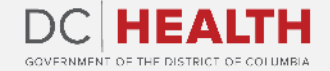

### **Legal Terms tab**

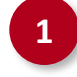

**1** Go to the Legal Terms tab. Read the Certification, Terms and Conditions and Assurances. Select the I read the terms and agree checkbox. Click the Next button to continue.

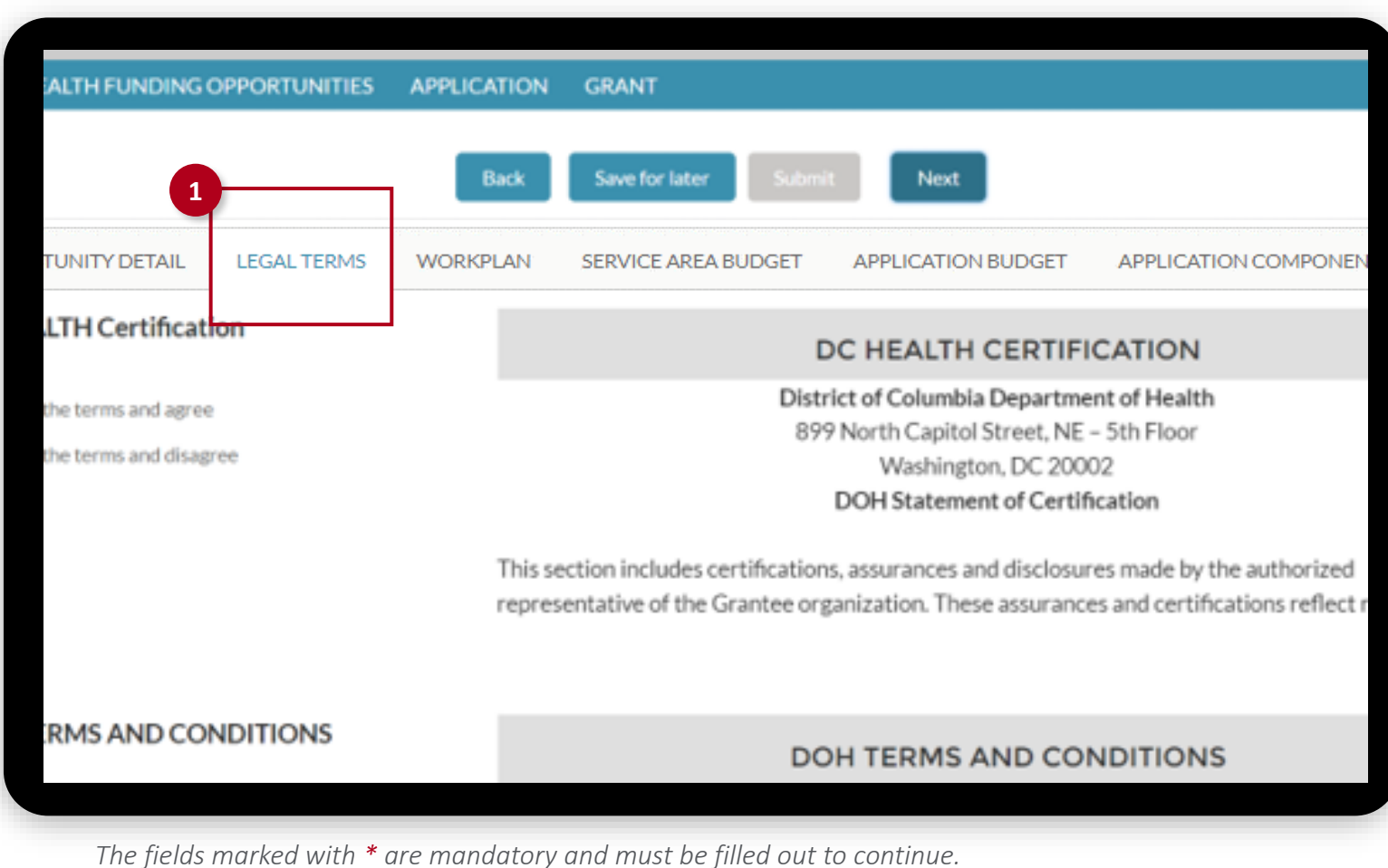

 $DC$ GOVERNMENT OF THE DISTRICT OF COLUMBIA

### **Workplan**

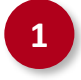

**1** Click on the Workplan tab and fill out your information. Your organization name should be pre-populated.

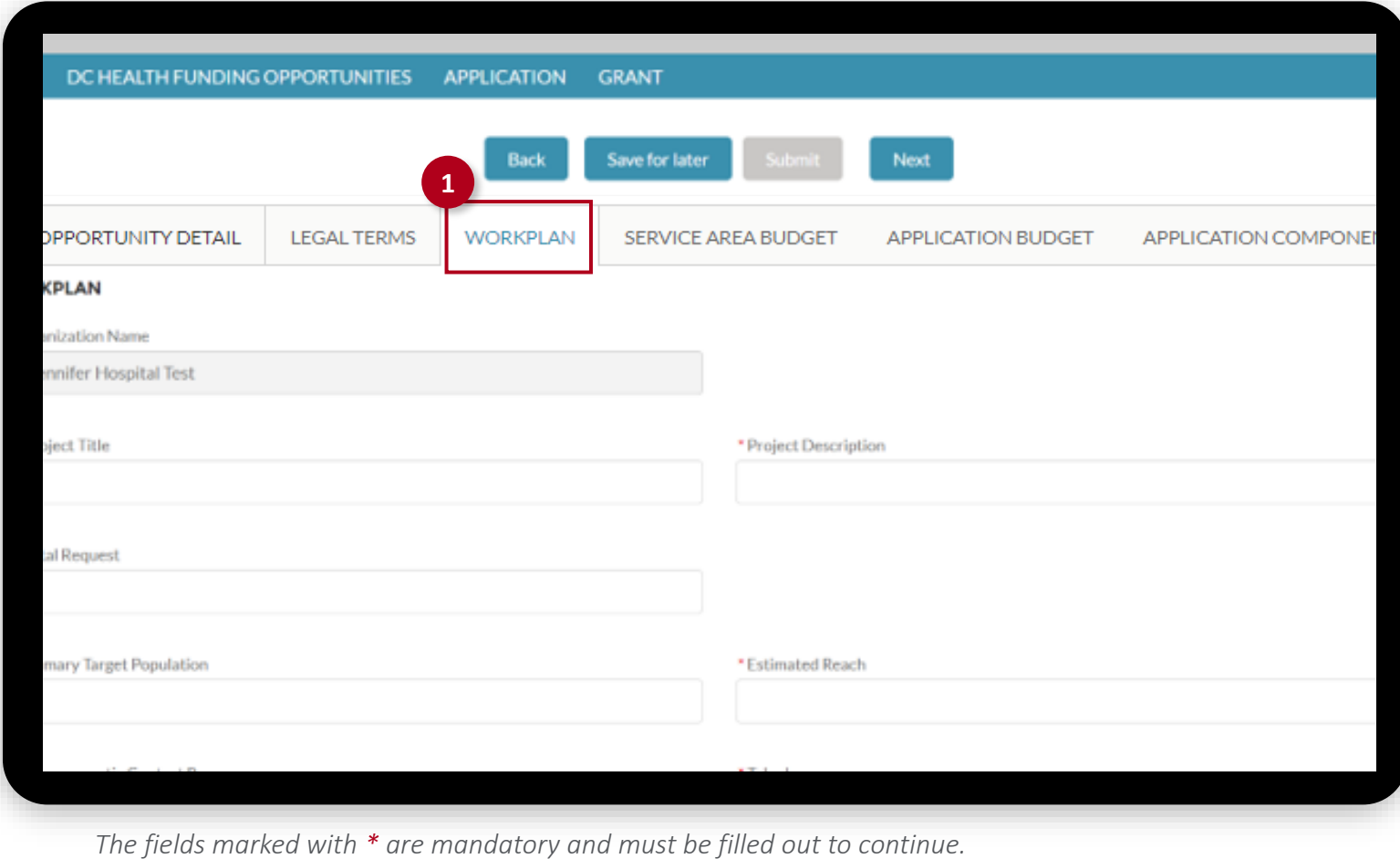

DC HE гн GOVERNMENT OF THE DISTRICT OF COLUMBIA

### **Add goals and objectives**

At the bottom of the Workplan tab, you will be able to add goals by clicking on the Add Goal buttons.

**2** Add objectives by clicking on the Add Objectives buttons.

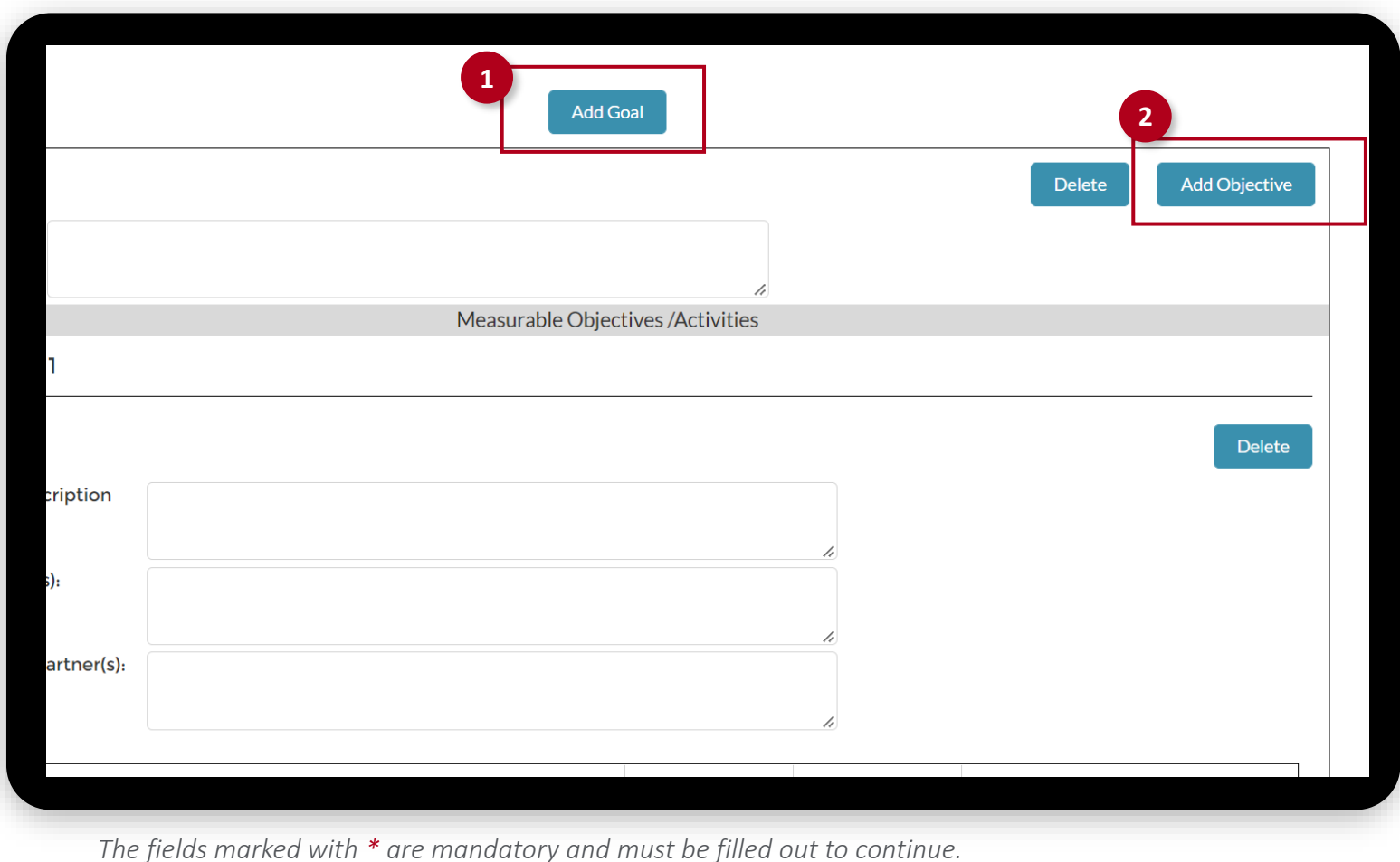

**1**

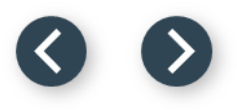

### **Service Area Budget**

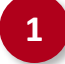

### **1** Go to the Service Area Budget tab. Select the Service Area Budget option and click the arrows to move from left to right.

**2** Complete the Amount field.

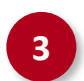

**3** Click the Next button to continue.

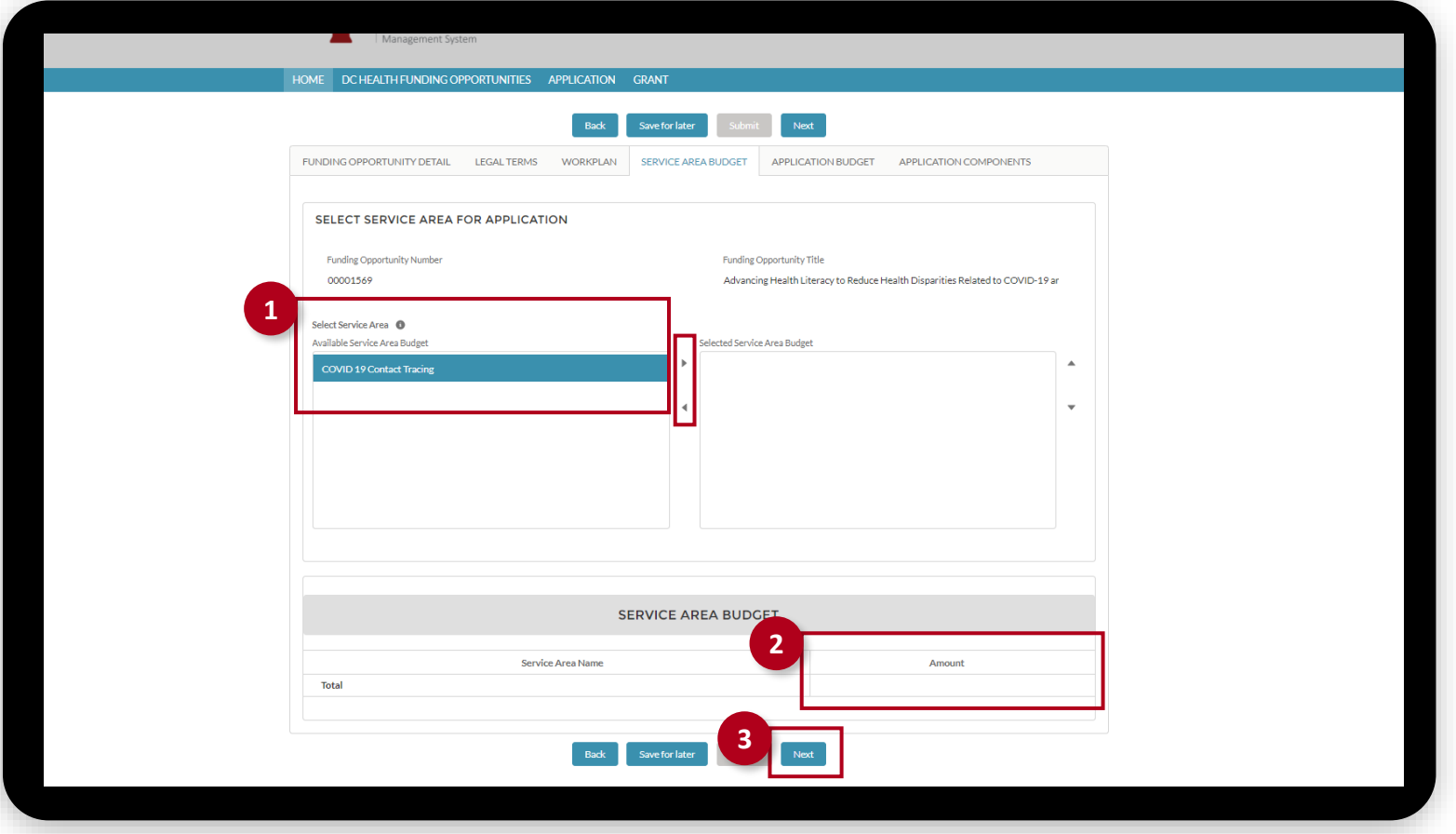

*The fields marked with \* are mandatory and must be filled out to continue.* 

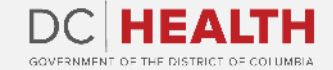

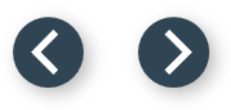

### **Application Budget**

**1** Navigate to the Application Budget tab and fill all the fields. Click on the Next button to continue.

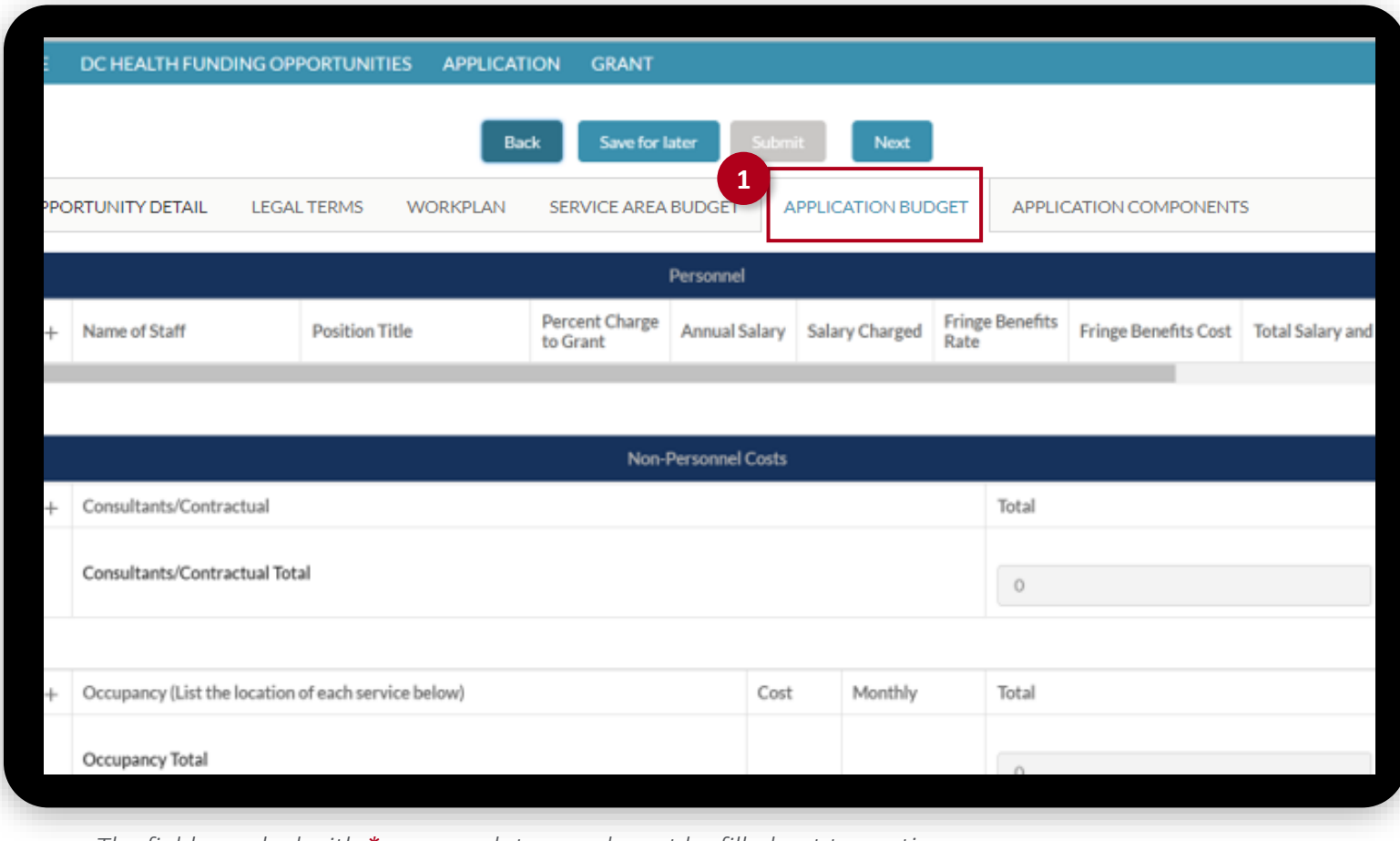

*The fields marked with \* are mandatory and must be filled out to continue.* 

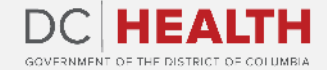

### **Application Components tab**

**1**

### Go to the Application Components tab.

**2** Upload all documents required as part of your application package. You click the Upload Files button or drop the files.

**3** Click on the Submit button. Your application submission is complete.

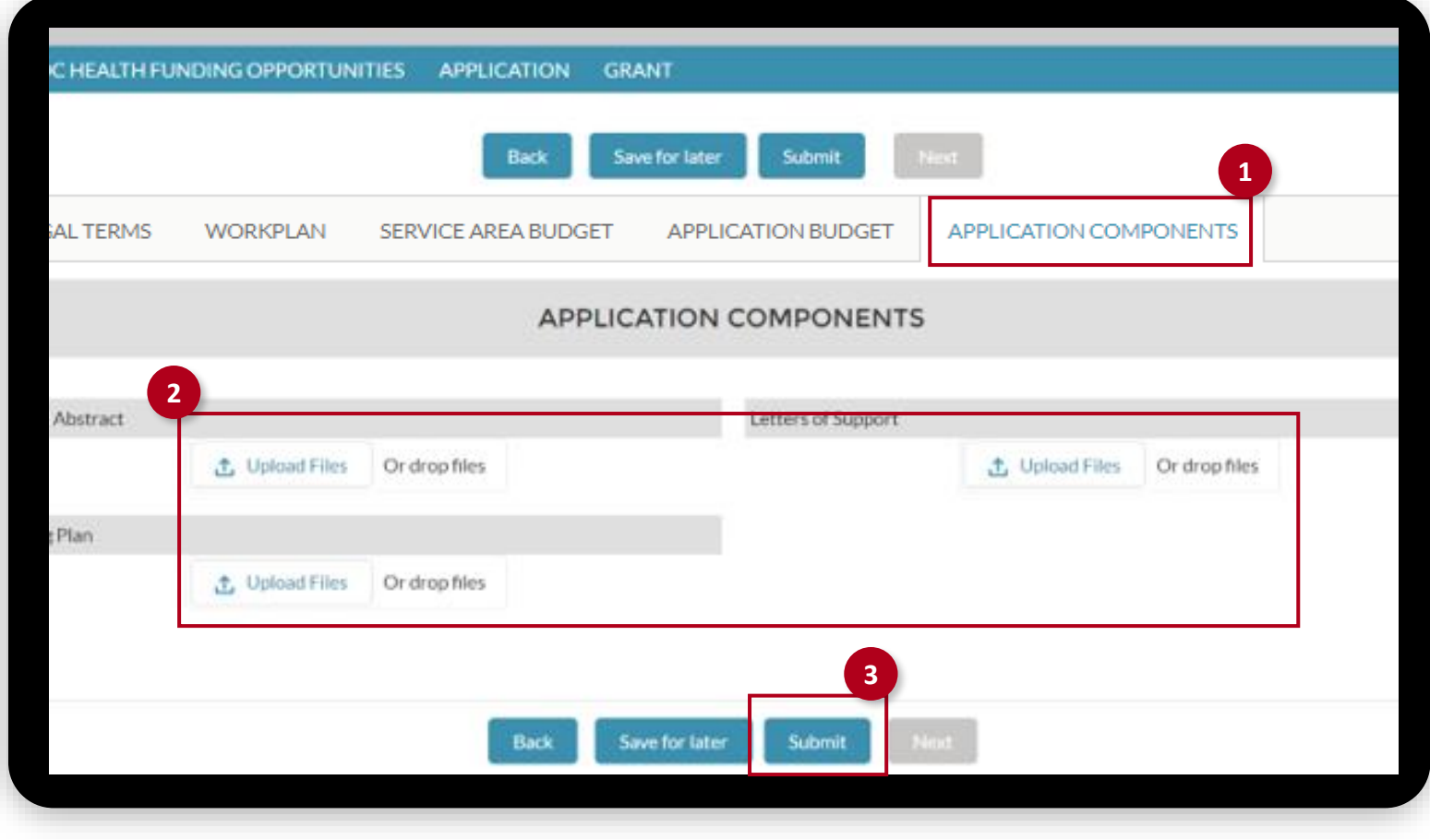

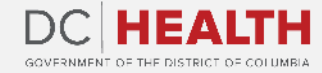

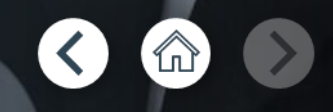

If you still have questions, please contact OGM at doh.grants@dc.gov

# **Thank you!**

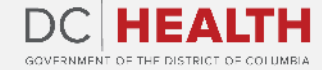